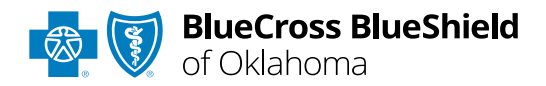

# **BlueApprovRSM** User Guide

*Information in this user guide is currently NOT applicable to Medicare Advantage or Federal Employee Program® (FEP®) members.*

**BlueApprovR** allows providers to submit inpatient and/or outpatient prior authorization and recommended clinical review (RCR) requests for medical/surgical, specialty pharmacy drugs, and behavioral health services for Blue Cross and Blue Shield of Oklahoma (BCBSOK) members.

*BlueApprovR is designed to help simplify the provider submission process by asking for the information to support a medical necessity determination.*

#### **Not registered with Availity® Essentials?**

Complete the online guided registration process today via [Availity,](http://www.availity.com/) at no cost.

*Jan. 2024*

Blue Cross and Blue Shield of Oklahoma, a Division of Health Care Service Corporation, a Mutual Legal Reserve Company, an Independent Licensee of the Blue Cross and Blue Shield Association Blue Cross®, Blue Shield® and the Cross and Shield Symbols are registered service corporation, a Mudan Legan Reserve Company, an independent Licensee of the Cross and Dide Cribia Association.<br>Blue Cross®, Blue Shield® and

## **BlueApprovR User Guide Topics Page 2 of 12**

**The following instructions show how users' access BlueApprovR via Availity Essentials and how Availity Administrators and/or users will add providers information to your organization's account.** 

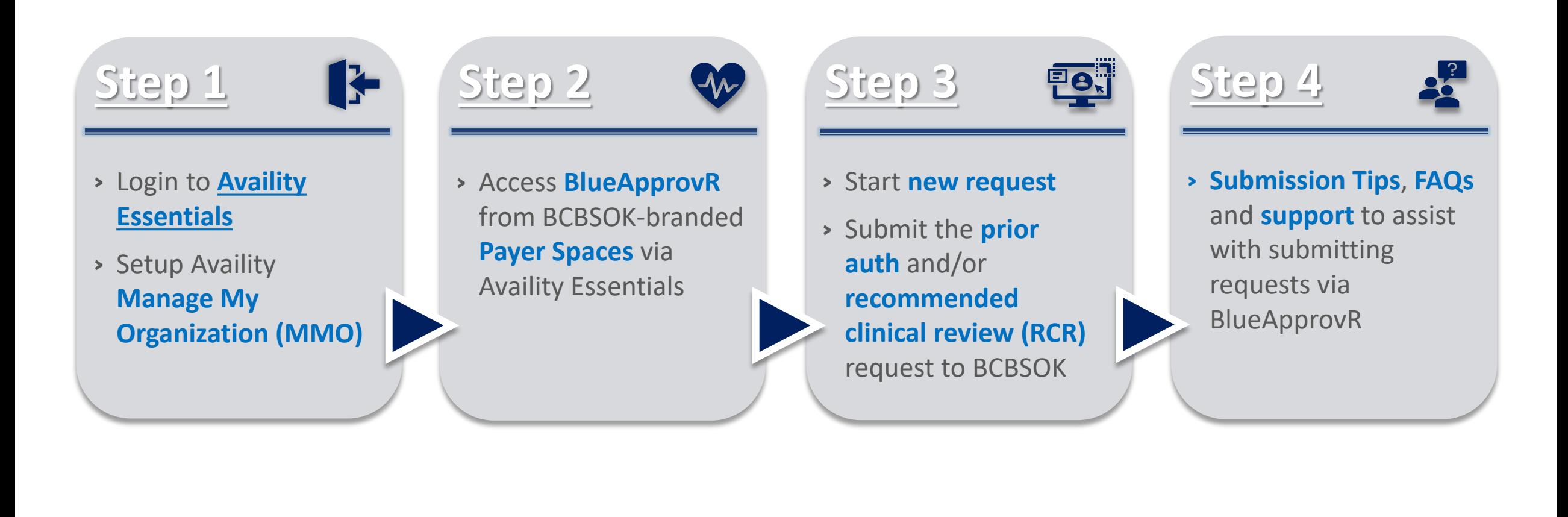

### **Step 1:** Availity Login & MMO Setup **Page** 3 of 12

Assigned users can access this tool by following the instructions below:

Go to **[Availity](http://www.availity.com/)**  $\triangleright$ 

<span id="page-2-0"></span> $\overline{1}$ 

 $\overline{2}$ 

- **▶ Select Availity Essentials Login**
- Enter User ID and Password  $\begin{array}{c}\n\hline\n\end{array}$
- **▶ Select Log in**

Select **Manage My** 

Availity homepage

**Organization** from *My Account Dashboard* on the

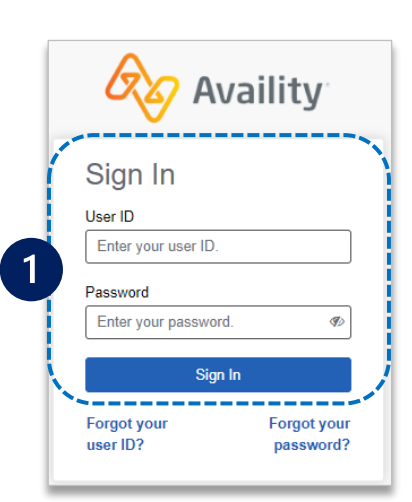

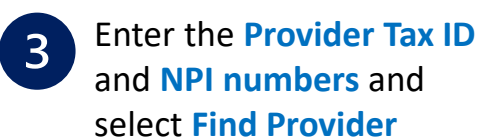

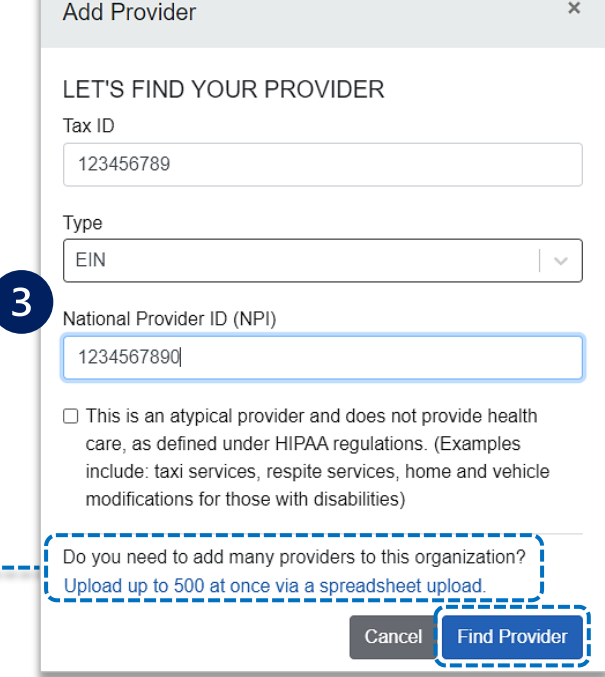

#### *Quick Tips:*

- *If you have multiple providers to add to your organization, select "Upload up to 500 at once via spreadsheet upload."*
- *For more details, refer to the [Manage My Organization User Guide](https://www.bcbsok.com/docs/provider/ok/education/provider-tools/manage-my-organization-user-guide.pdf) published in the [Provider Tools section](https://www.bcbsok.com/provider/education/education-reference/tools) of our website.*

Within **Manage My Organization**, select **Add Provider(s)** 

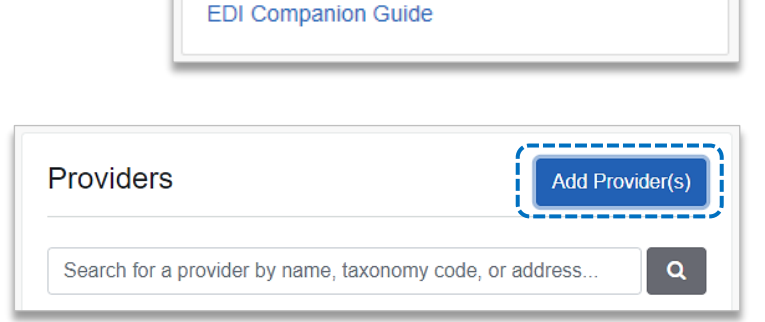

**My Account Dashboard** 

Manage My Organization 'How To' Guide for **Dental Providers Enrollments Center** Spaces Management Tool

My Account **Maintain User Add User** 

### **Step 2:** Access BlueApprovR **Page 4 of 12**

- Select **Payer Spaces** from the navigation menu
- Choose **Blue Cross and Blue Shield of Oklahoma**  $\triangleright$

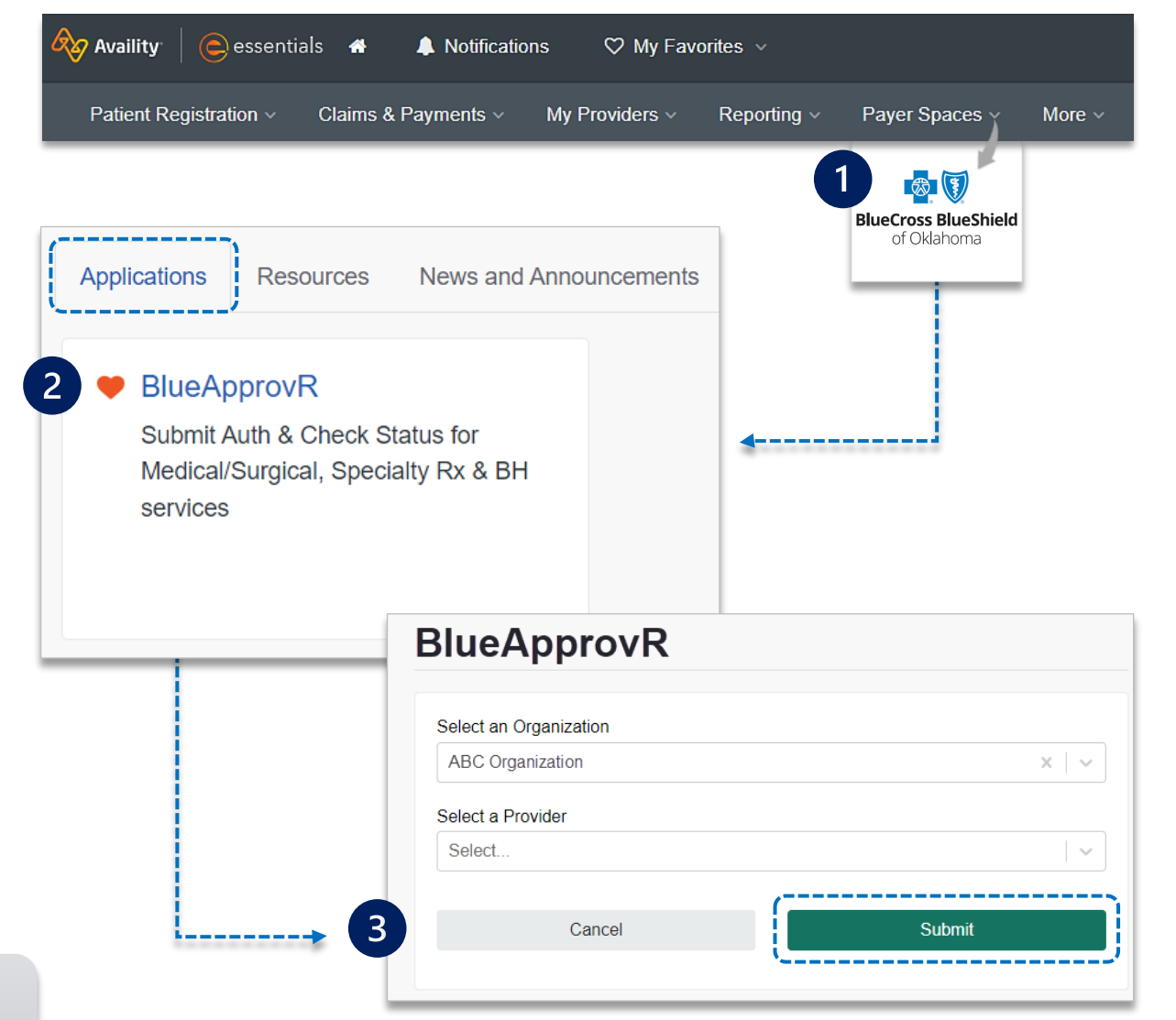

On the BCBSOK Payer Spaces page, select **Applications** Choose **BlueApprovR** $\triangleright$ 

*Note: Contact your Availity administrator if BlueApprovR is not available in the Applications tab via BCBSOK-branded Payer Spaces section.* 

Select your **Organization**

<span id="page-3-0"></span> $\overline{1}$ 

 $\overline{2}$ 

 $\overline{3}$ 

- Choose the **Provider** from the **Select a Provider** drop-down list  $\triangleright$ and select **Submit**
- *Users will be redirected to BlueApprovR*   $\triangleright$

*Important Note:* Your organization's NPI number must be added to **Manage My Organization** for the provider information to display in the **Select a Provider** drop-down. Availity Administrators and users should refer to page **[3](#page-2-0)** for setup instructions.

<span id="page-4-0"></span>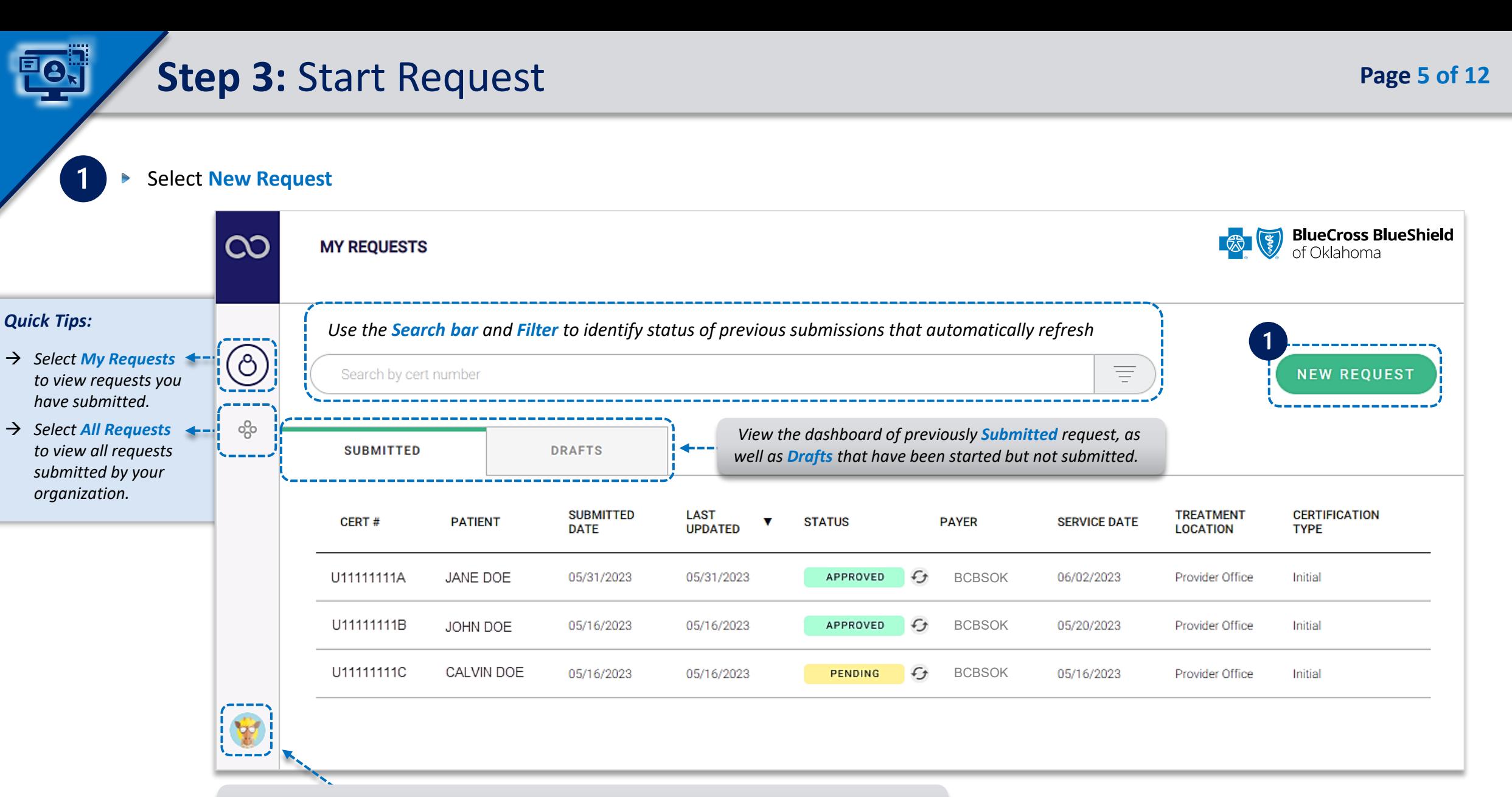

*Select your User Profile to track transaction counts, Ordering Physicians, Rendering Facilities/Physicians/Providers, update your contact information, and personalize the experience.* 

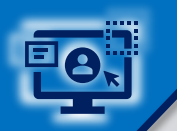

### Step 3: Request Submission (continued) **Page 6 of 12 Page 6 of 12**

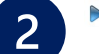

#### Enter the BCBSOK **subscriber's 12 character ID**

Click **Next**  $\begin{array}{c}\n\hline\n\end{array}$ 

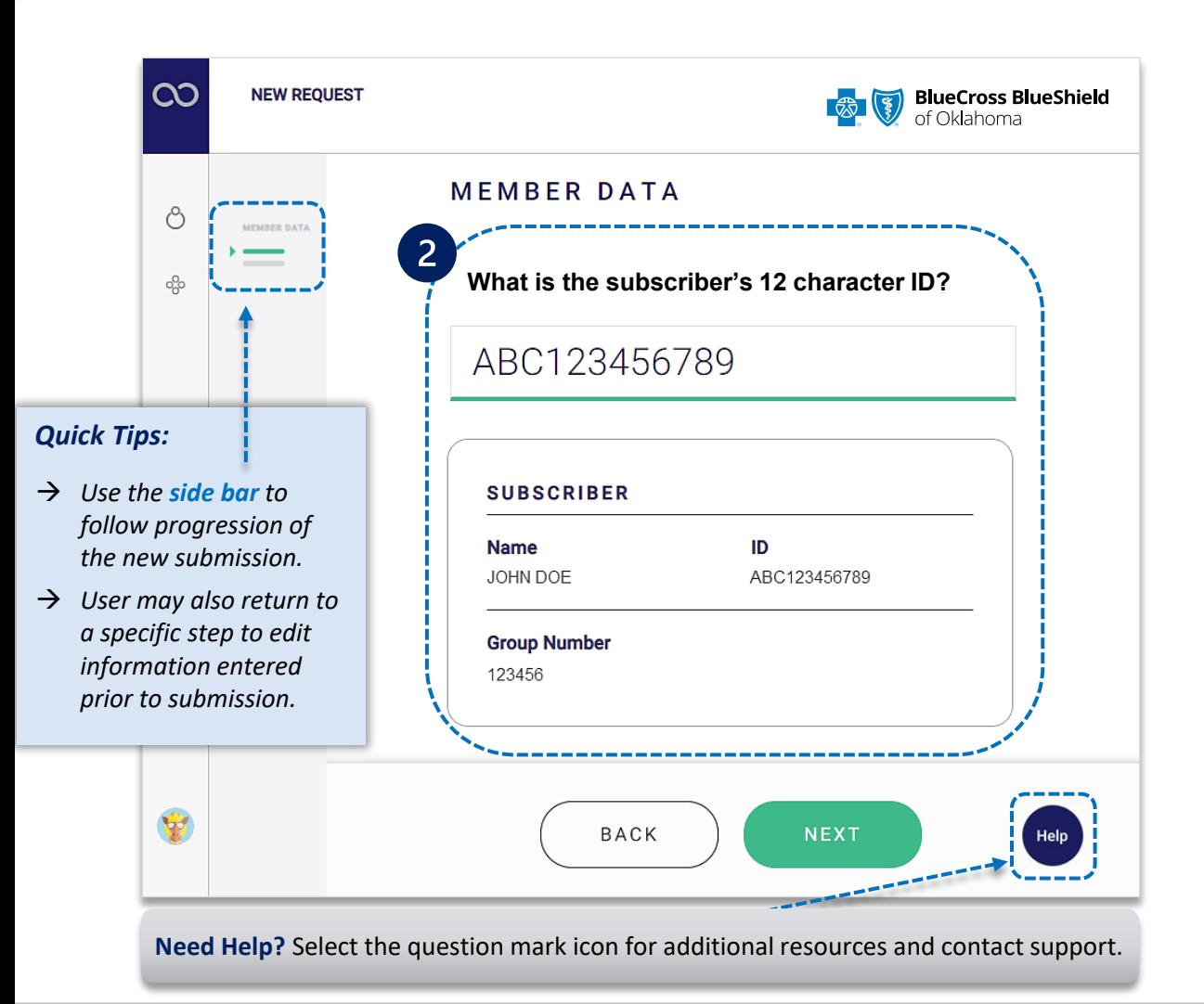

- $\overline{3}$
- Select the applicable **Patient Name** from the drop-down list
- Confirm the correct patient has been selected  $\blacktriangleright$
- Click **Next**   $\triangleright$

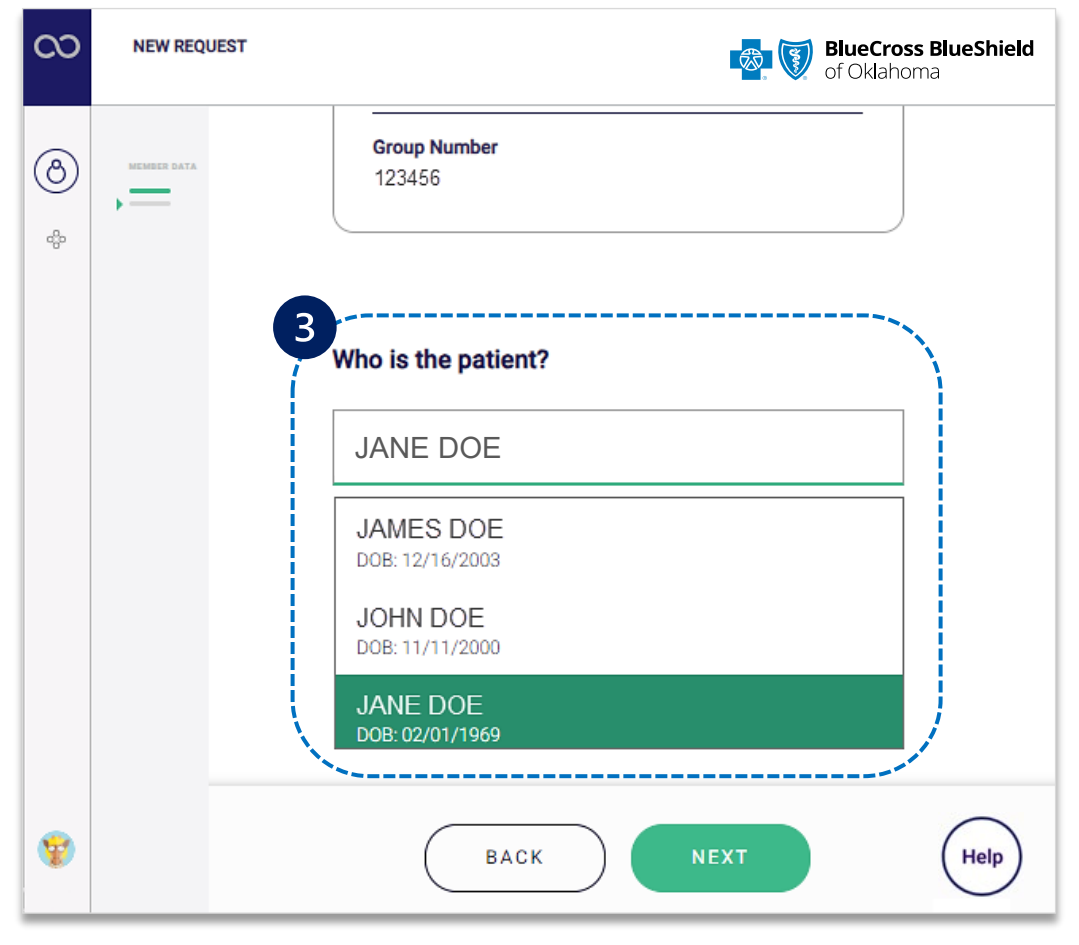

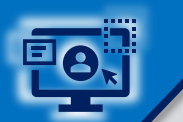

### Step 3: Request Submission (continued) and the state of 12 **Page 7 of 12 Page 7 of 12**

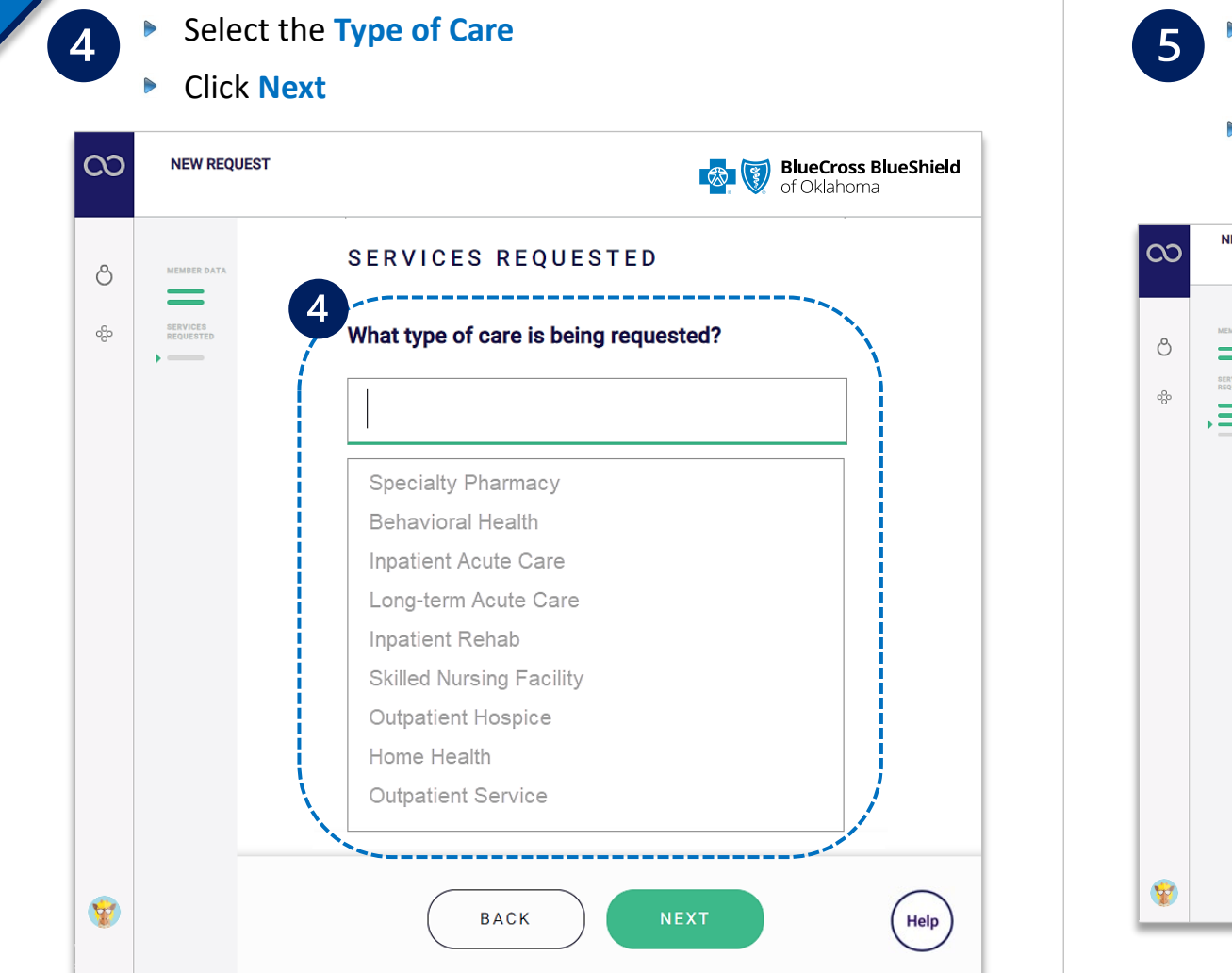

- Based on the **Type of Care** selected, choose **Standard** or **Urgent**  *OR* **Emergency** or **Elective** for services requested
- Enter the **scheduled/anticipated service** or **admission date**

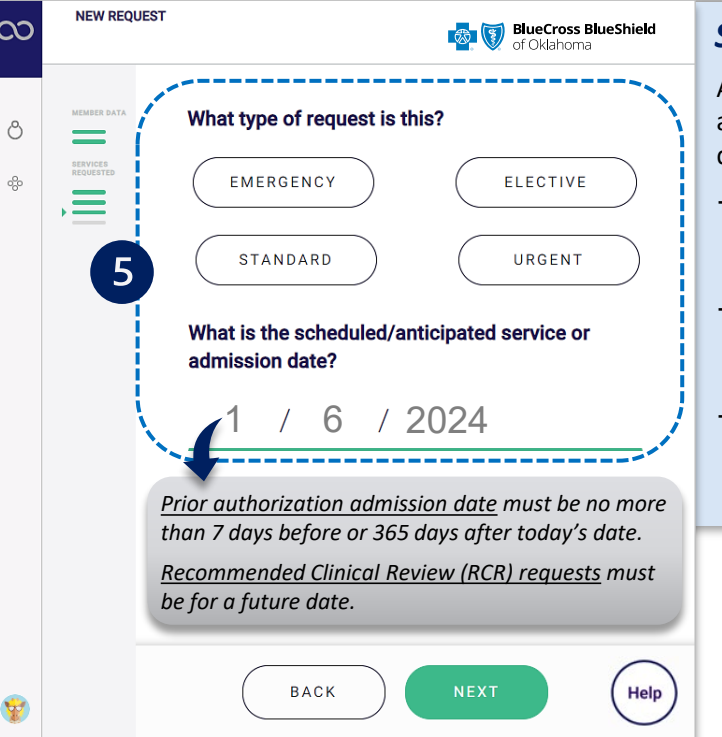

#### *Submission Tips:*

An urgent or expedited request may be appropriate when treatment may be delayed due to the below situations:

- *could seriously jeopardize the life and health of the member or the member's ability to regain maximum function.*
- *would subject the member to severe pain that cannot be adequately managed without the requested care or treatment.*
- *would subject the member to adverse health consequences without the care or treatment that is the subject of the request.*

*Important Note:* If an **Inpatient Type of Care** is selected, you will be asked if the request is for **Medical Service** or **Procedure**. If **Medical Service** is selected, enter the diagnosis code. If **Procedure** is selected, enter the service being requested AND diagnosis code.

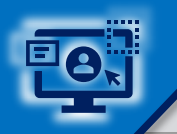

 $\boxed{6}$ 

### Step 3: Request Submission (continued) and the state of the state of 12 **Page 8 of 12 Page 8 of 12**

- Enter the **Service/Procedure** being requested
- Enter the **Primary Diagnosis**, then select **Yes** or  $\triangleright$ **No** to add other diagnosis
- $\triangleright$ Enter the **Place of Treatment** *(if applicable)* and click **Next**

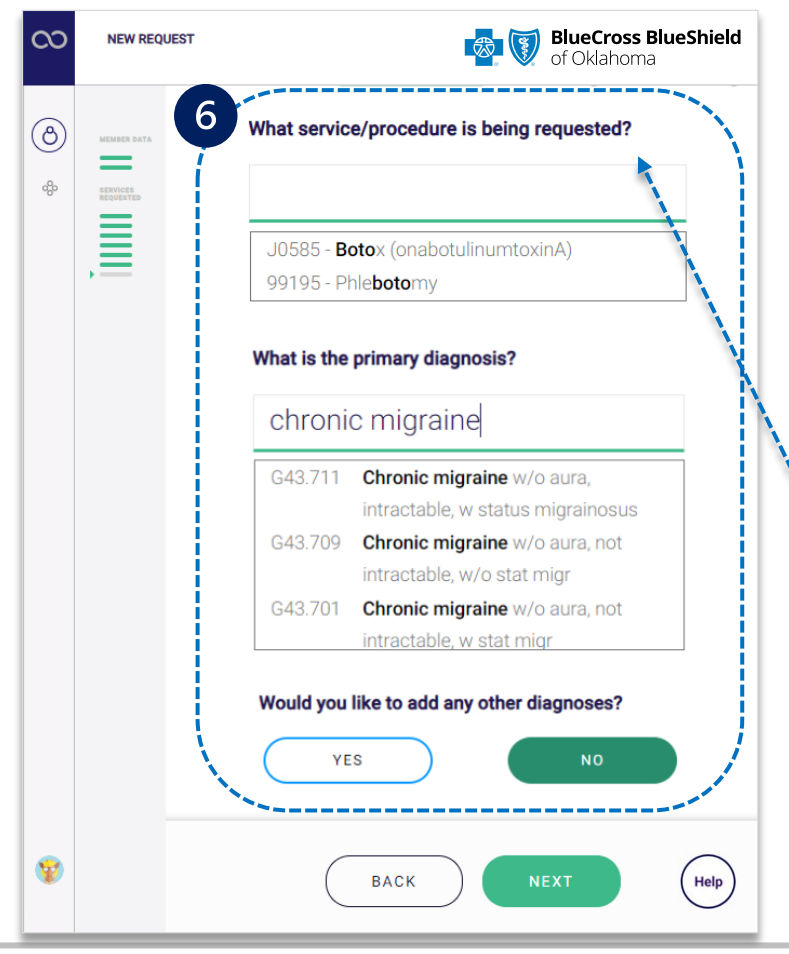

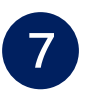

Select the **Ordering Physician** by entering the **provider's name** or **NPI number**

- Enter the **street address**
- Select **Yes** if **Servicing/Attending Provider** is the same as the Ordering Physician
- Select **No** if **Servicing/Attending Provider** is not the same – enter the physician's name or NPI
- $\begin{array}{c} \hline \end{array}$ If applicable, select the **Rendering Facility** by entering the **provider's name** or **NPI number**
	- $\triangleright$ Enter the **street address**

*When applicable, users will be prompted to answer associated clinical questions. However, clinical questions may not apply to all types of care.* 

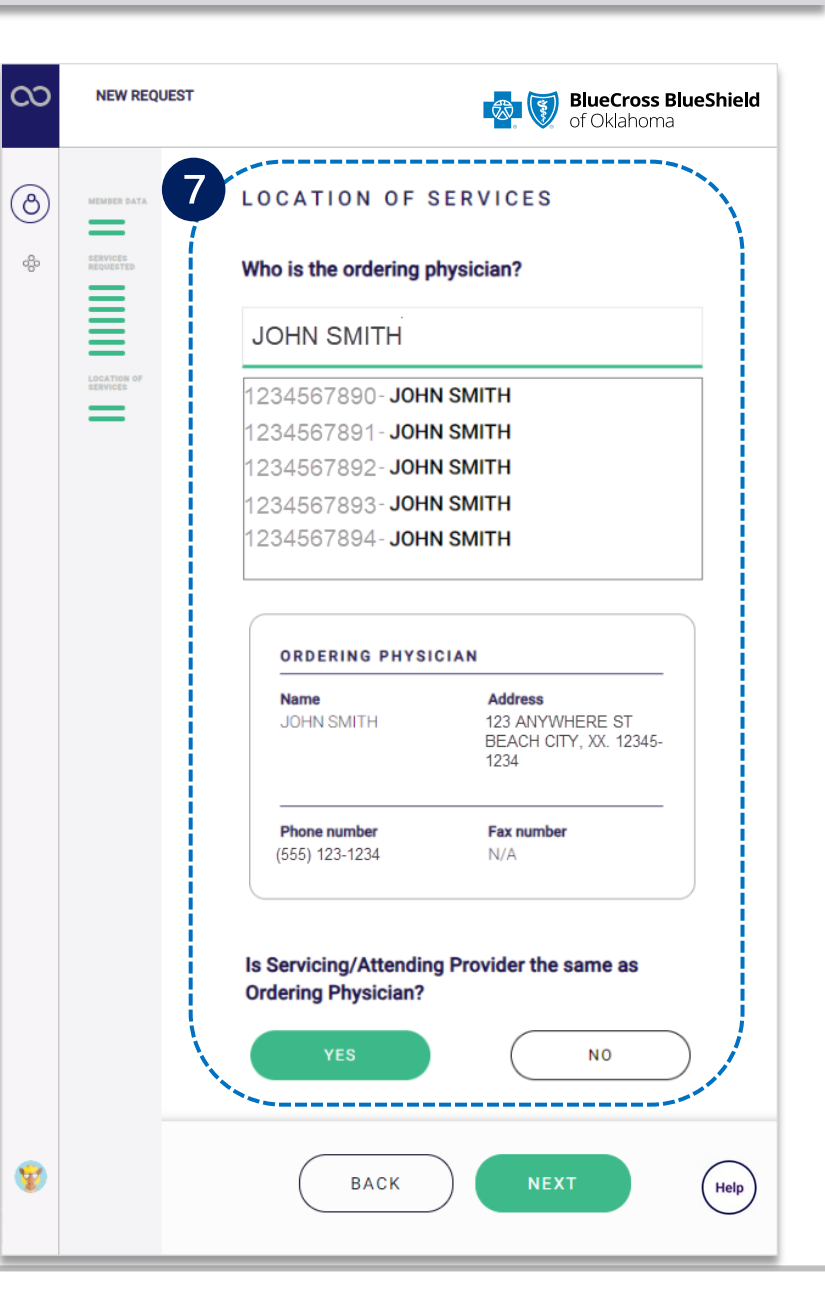

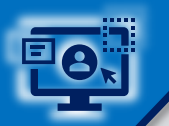

 $\mathbf{8}$ 

### Step 3: Request Submission (continued) and the state of the Page 9 of 12

Complete all applicable **clinical review questions** for the service(s) requested

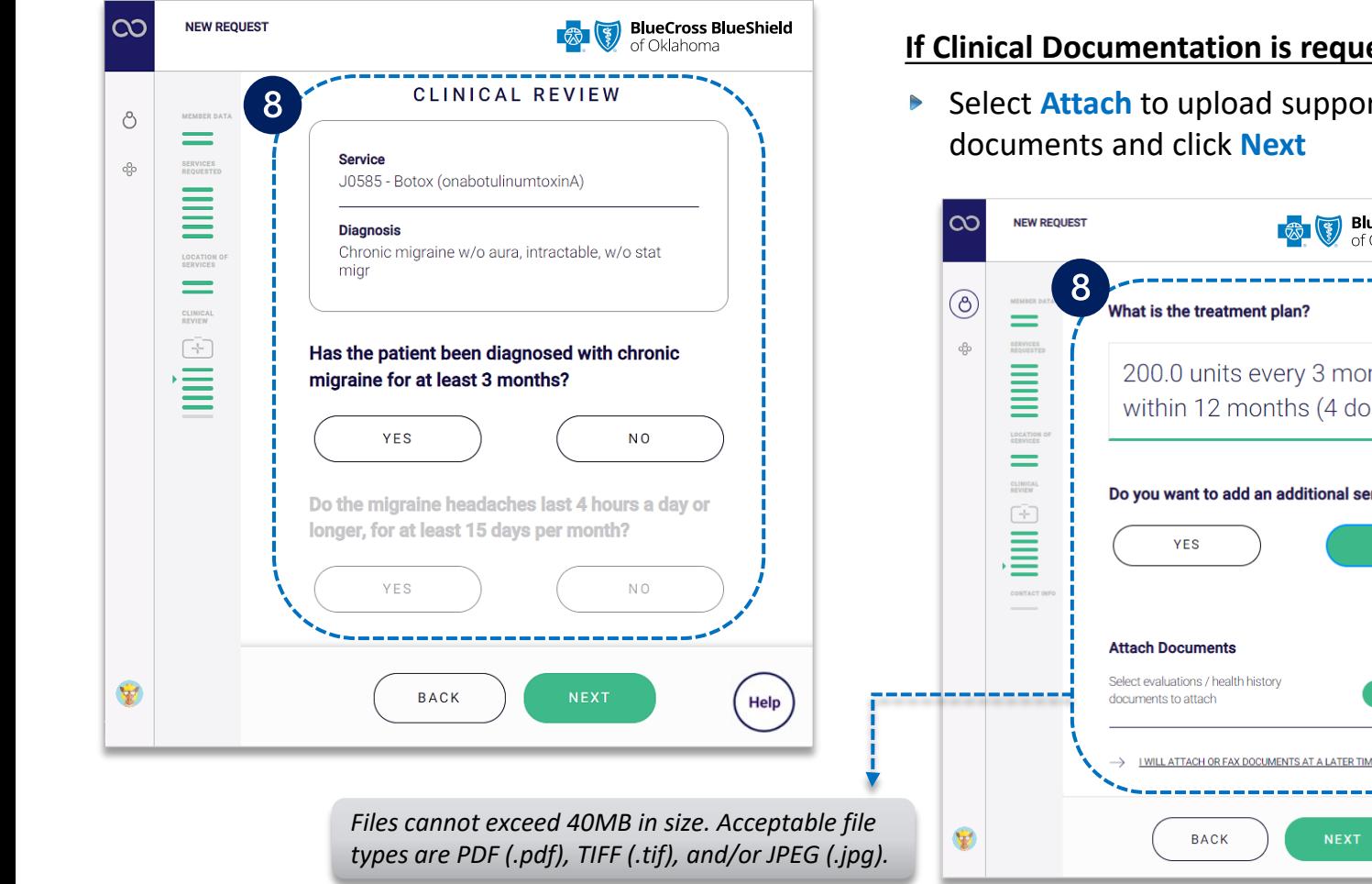

#### Enter the **Treatment Plan**

**▶ Select Yes to add an additional service OR** select **No** if there is no other service needed

#### **If Clinical Documentation is requested:**

**▶ Select Attach to upload supporting clinical** 

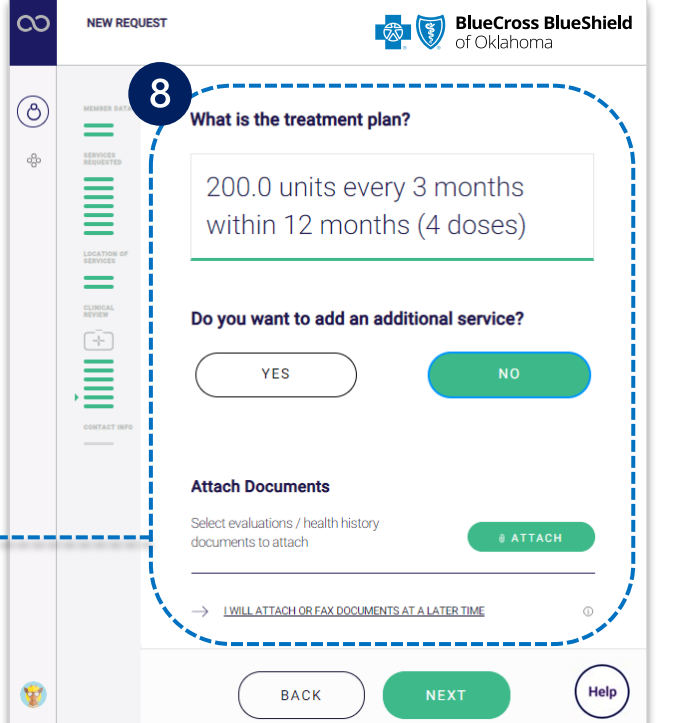

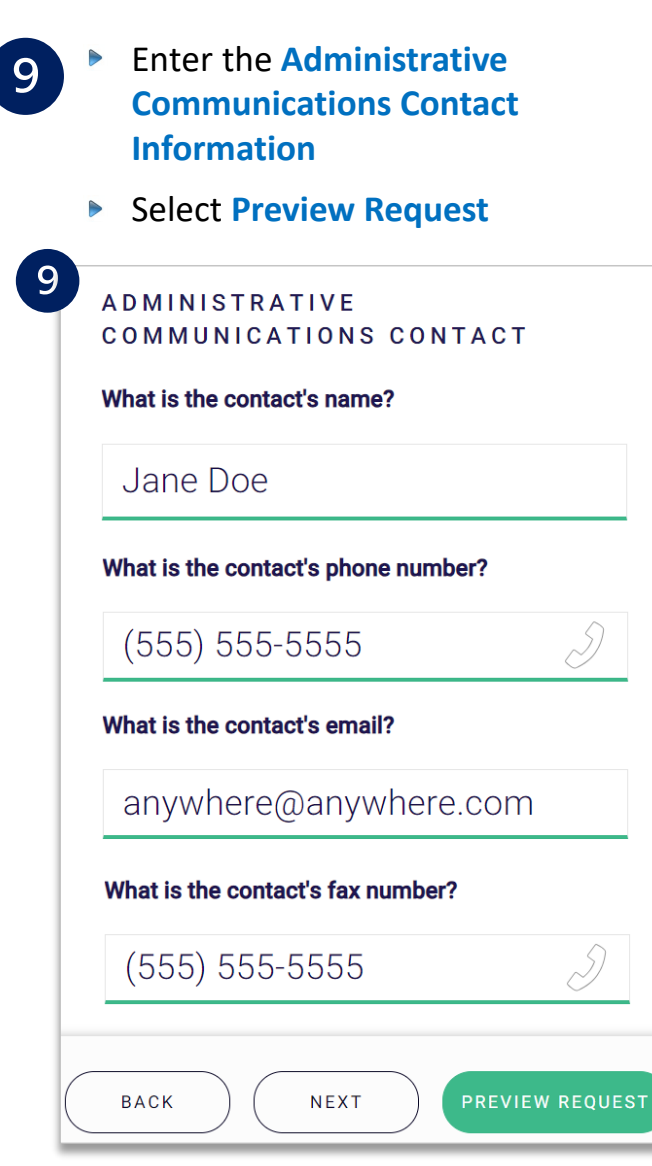

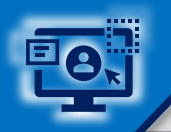

### **Step 3:** Preview and Submit Request **Page 10 of 12** Page 10 of 12

 $\left(10\right)$ 

 $\begin{array}{c}\n\hline\n\end{array}$ 

### **Preview** the final request details and click **Submit Request**

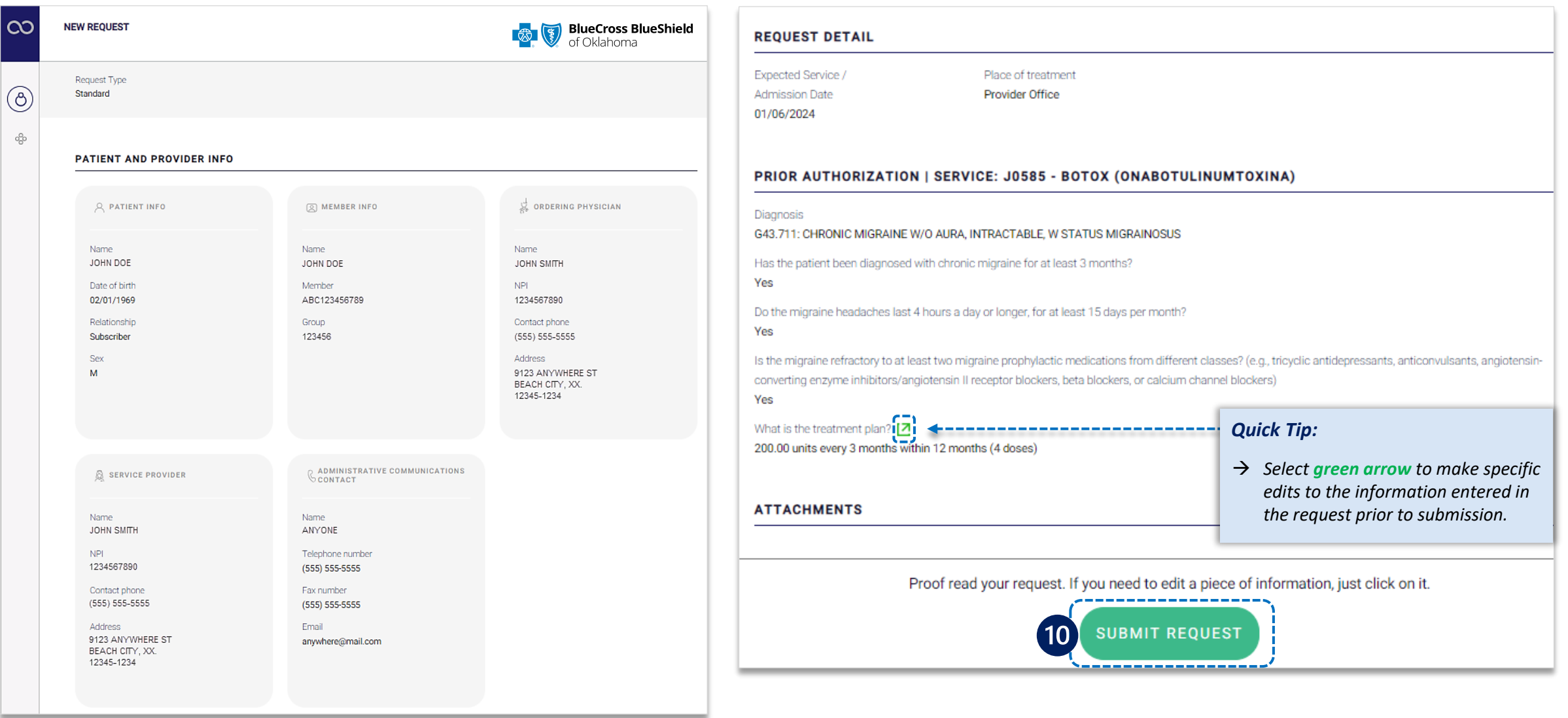

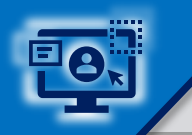

 $\mathbf{10}$ 

### **Step 3:** Confirmation

#### Receive **Confirmation** for completed requests

#### Select **Print** and/or **Done**  $\triangleright$

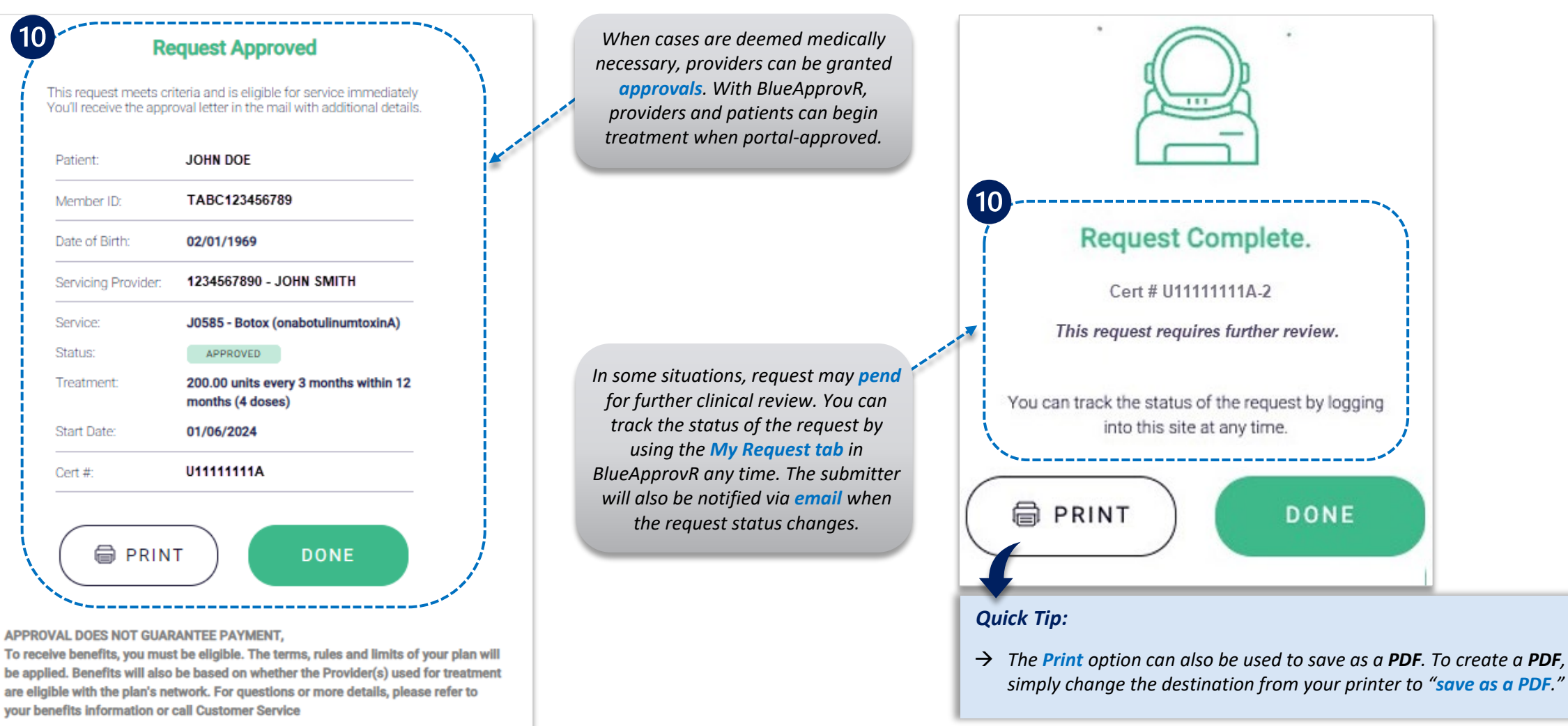

#### <span id="page-11-0"></span>**Refer to the Submission Tips and Frequency Asked Questions (FAQs) listed below to further assist with submissions.**

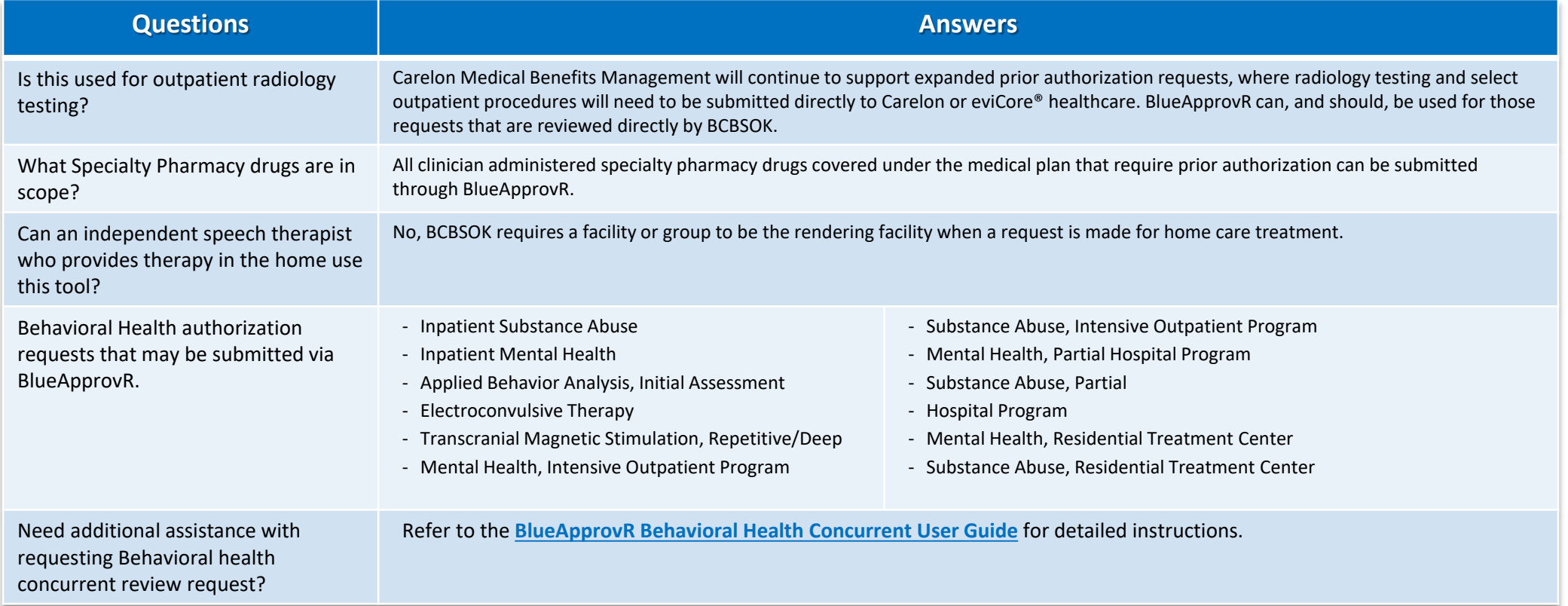

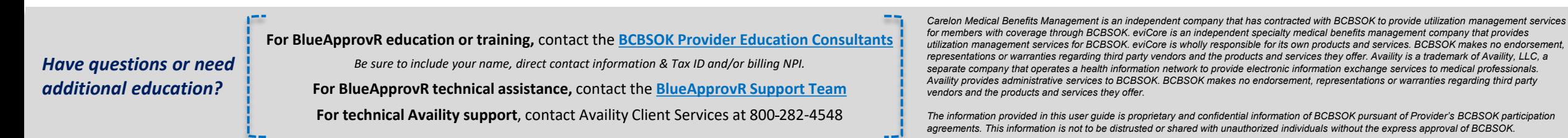